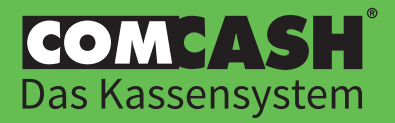

Mit Hilfe der folgenden Anleitung können Sie Ihre COMCASH 5 Lizenz registrieren und anschließend gleich mit COMCASH 5 starten.

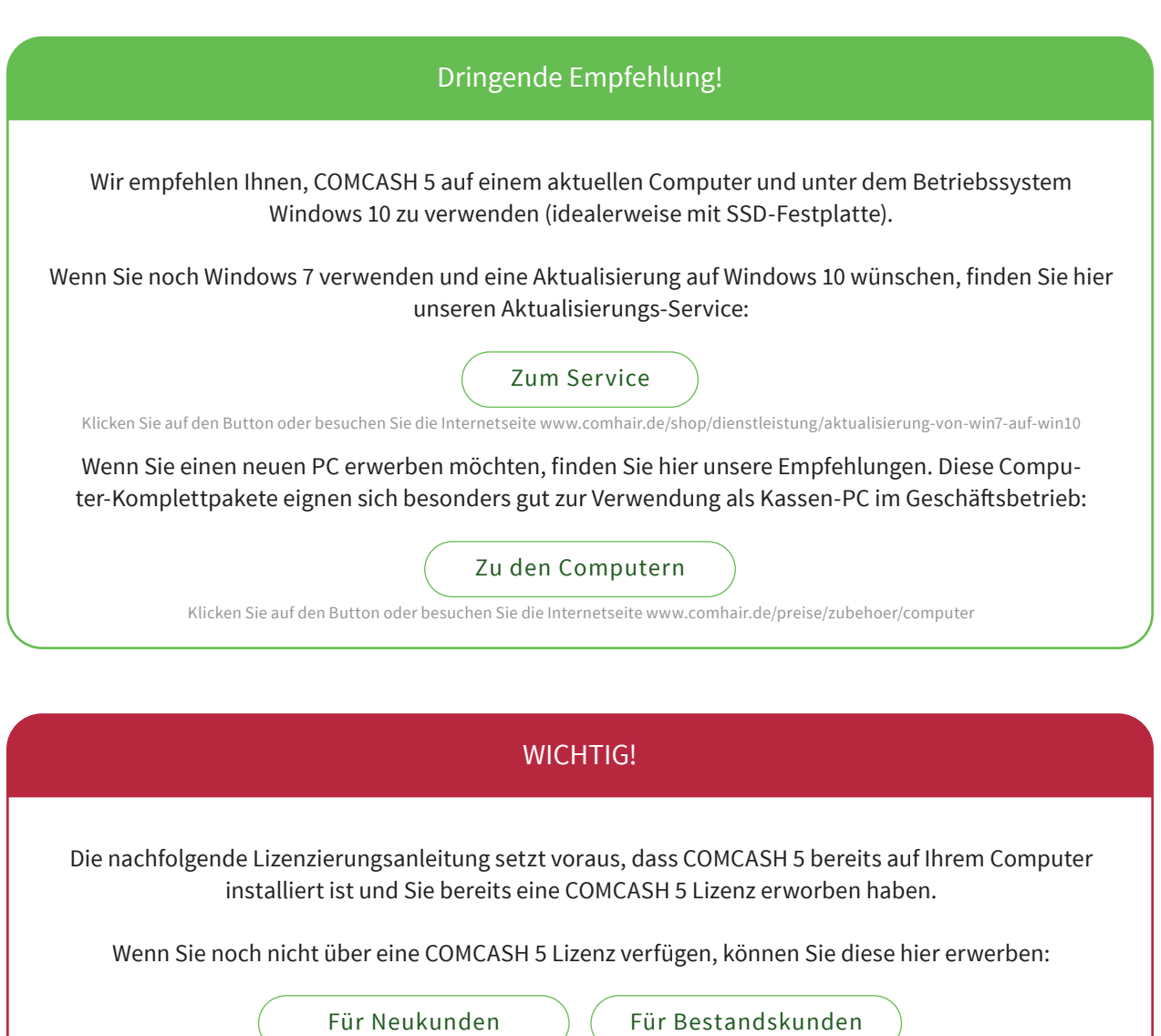

[www.comhair.de/preise/kassensystem](https://www.comhair.de/preise/kassensystem/#pakete) [www.comhair.de/upgrade](https://www.comhair.de/comcash/upgrade/)

Wenn Sie bereits eine COMCASH 5 Lizenz haben, aber COMCASH 5 noch nicht auf Ihrem Computer installiert ist, folgen Sie bitte zunächst der Installationsanleitung:

[Zur Installationsanleitung](https://www.comhair.de/comcash/installation)

[Klicken Sie auf den Button oder besuchen Sie die Internetseite www.comhair.de/installation](https://www.comhair.de/comcash/installation)

Wenn Sie alle oben genannten Punkte berücksichtigt/befolgt haben, registrieren Sie Ihre COMCASH 5 Lizenz wie nachfolgend beschrieben.

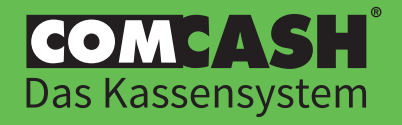

**1.** Nach der Installation starten Sie COMCASH 5. Beim ersten Start (und ggf. nach Ablauf der Lizenz) erscheint das folgende Fenster. Alternativ können Sie das Fenster auch in COMCASH aufrufen. Klicken Sie dazu im Hauptmenü auf *Büro > Einstellungen > Daten > Registrieren*.

Hinweis: Die dargestellen Daten sind in allen folgenden Abbildungen Beispieldaten.

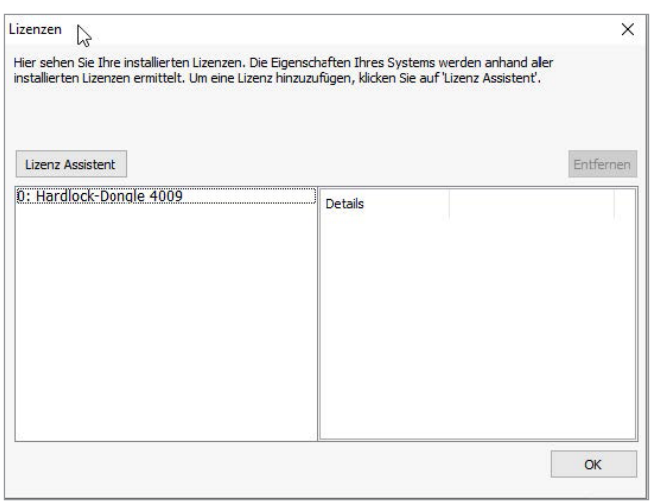

In dieser Übersicht sehen Sie alle aktiven Lizenzen oder angeschlossenen Hardlocks/ Dongle.

Klicken Sie nun auf "Lizenz Assistent".

- **2.** Im folgenden Fenster können Sie zwischen folgenden 2 Optionen wählen:
	- · *"Lizenz aus Lizenzdatei importieren"*

 Wählen Sie diese Option, wenn Sie **KEIN INTERNET** im Geschäft haben. Sie können Ihre COMCASH Lizenz dann an einem anderen Ort mit aktiver Internetverbindung aktivieren und diese anschließend am COMCASH PC in Ihrem Geschäft importieren. Wir erklären Ihnen, was genau zu tun ist. Klicken Sie auf *"Weiter"* und folgen den Anweisungen ab Schritt **3** auf Seite 3.

· *"Eine Lizenz von einem Licence-on-Demand-Server anfordern"*

 Wählen Sie diese Option, wenn Sie von COMHAIR einen LOD-Key (LOD = Licence-on-Demand) für Ihre COMCASH 5 Version erhalten haben. Anschließend klicken Sie auf *"Weiter"* und folgen den Anweisungen ab Schritt **4** auf Seite 4. Für diese Lizenzierung benötigen Sie eine Internetverbindung an Ihrem COMCASH PC.

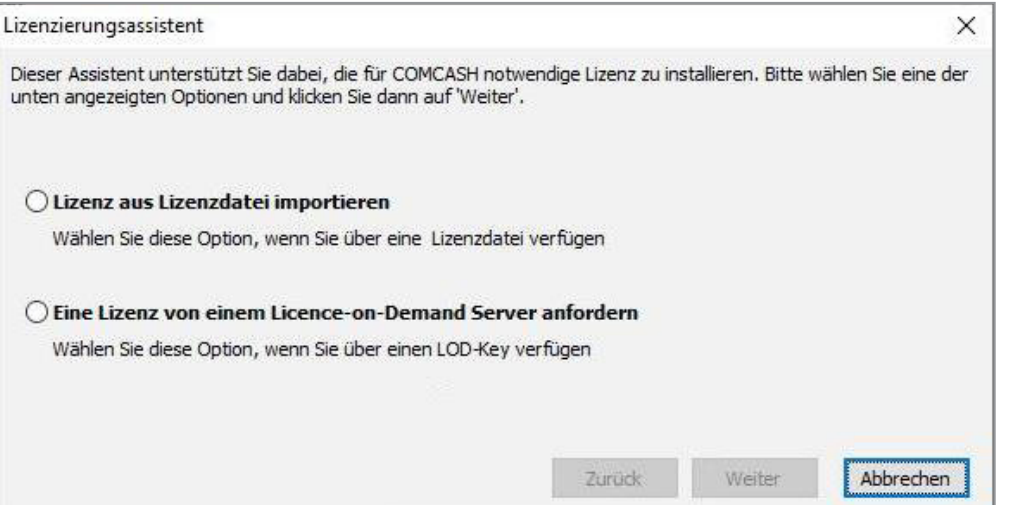

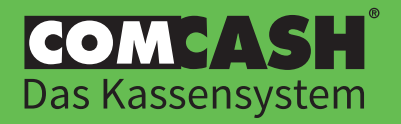

- **3.** Zunächst sollten Sie die MAC-Adresse Ihres Computers ermitteln und sich diese notieren, da Sie diese später benötigen. Bei der MAC-Adresse handelt es sich um eine Identifikationsnummer Ihres PCs. Sie ermitteln diese wie folgt:
	- ◆ Drücken Sie gleichzeitig die Windows- und die Taste "R" auf Ihrer Tastatur. Es öffnet sich das Fenster *" Ausführen"*.
	- Geben Sie "CMD" in das Fenster ein und bestätigen Sie die Eingabe mit der Enter-Taste. Es öffnet sich das Fenster "Eingabeaufforderung".
	- Geben Sie "ipconfig /all" in das neue Fenster ein. Nun erscheinen einige Daten im Fenster.
	- ◆ Notieren Sie sich Ihre MAC-Adresse. Dese finden Sie unter der Bezeichnung "Physische Adresse".

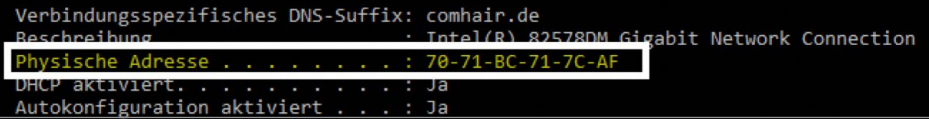

- Nachdem Sie sich die MAC-Adrese notiert haben, fahren Sie bitte an einem Computer mit Internetanschluss fort.
- Öffnen Sie folgende Internetadresse: https://community.comcash.de/license
- ◆ Dort finden Sie ein Formular, das Sie bitte wie folgt ausfüllen:

 *LOD-Key* = Ihr COMCASH 5 Lizenz-Key, den Sie von uns erhalten haben (i. d. R. per E-Mail) *MAC-Adresse* = Tragen Sie hier die MAC-Adresse Ihres COMCASH PCs ein, die Sie sich zuvor notiert haben *E-Mail* = Ihre geschäftliche E-Mailadresse

*Kundenname* = Ihr Salonname bzw. der Name des Linzenzinhabers

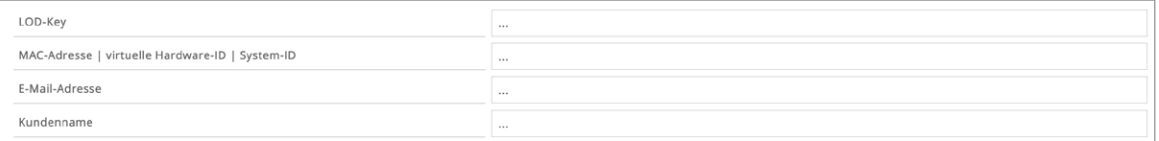

- Nachdem Sie alle Felder ausgefüllt haben, erzeugen Sie über den Button *"Lizenz aktivieren"* die Lizenzdatei. Diese speichern Sie anschließend z. B. auf einem USB-Stick und nehmen diesen mit in das Geschäft ohne Internetanschluss und stecken den USB-Stick dort an Ihren COMCASH Computer.
- Nun fahren Sie mit dem Lizenzierungsprozess an Ihrem COMCASH Computer fort. Dort sehen Sie folgendes Fenster:

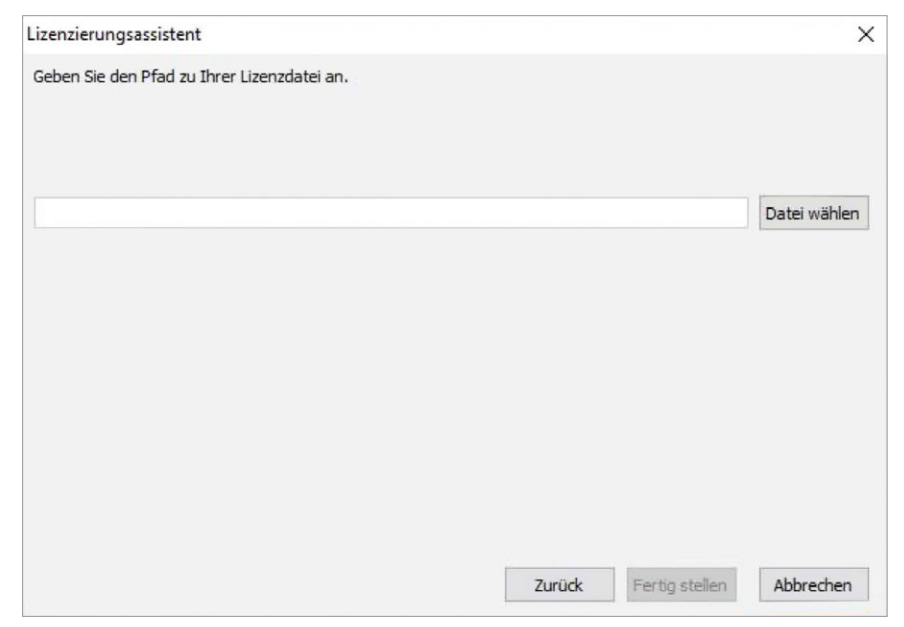

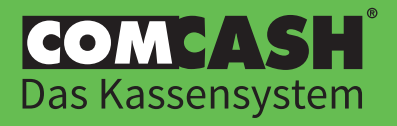

[www.comhair.de](http://www.comhair.de)

- Klicken Sie auf *"Datei wählen"* und wählen Sie anschließend die Lizenzdatei aus, die Sie auf Ihrem USB-Stick gespeichert haben.
- ◆ Mit einem Klick auf "Fertig stellen" schließen Sie die Aktivierung Ihrer COMCASH 5 Lizenz ab.
- Ihre Lizenz ist nun aktiviert. Bitte beenden Sie COMCASH 5 und starten es anschließend erneut. **Fertig!** Die weiteren Schritte dieser Anleitung brauchen Sie nicht zu beachten.
- **4.** Bevor Sie Ihren Lizenz-Key eingeben können, müssen Sie Ihre Lizenz mit einer Hardware-Id verknüpfen. **Achtung!** Durch das Auswählen der Hardware-Id wird Ihre COMCASH 5 Lizenz an das zugehörige Gerät (in der Regel Ihr PC) gebunden und kann nach der Aktivierung auf keinem anderen PC verwendet werden.

In diesem Fenster sehen Sie die Hardware-IDs (auch MAC-Adressen bzw. eindeutige PC-Kennung genannt), die Ihr Computer identifizieren konnte. In der Regel erscheint hier die ID Ihres Computers. Wählen Sie diese aus und klicken Sie auf "Weiter".

Wenn Ihnen mehrere IDs angezeigt werden und Sie sich nicht sicher sind, welche Sie mit Ihrer COMCASH Lizenz verbinden sollten, wenden Sie sich bitte an unsere Hotline unter 09001 266 42 47.

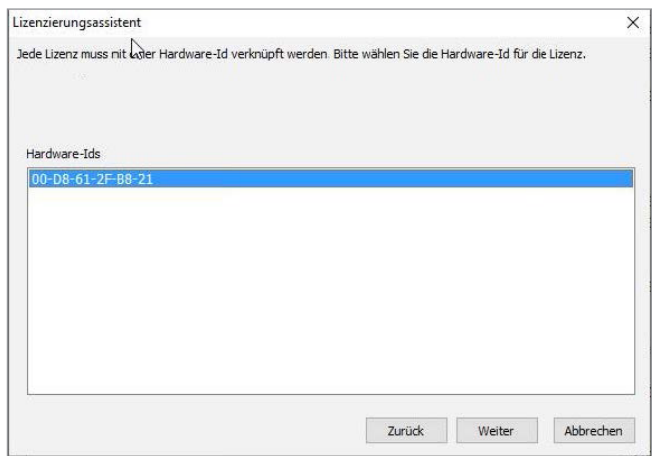

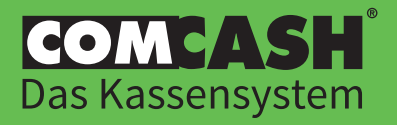

**5.** Geben Sie hier Ihren LOD-Key für COMCASH 5, Ihre E-Mailadresse und Ihren Salonnamen ein. Anschließend bestätigen Sie diese Eingabe mit *"Weiter"*.

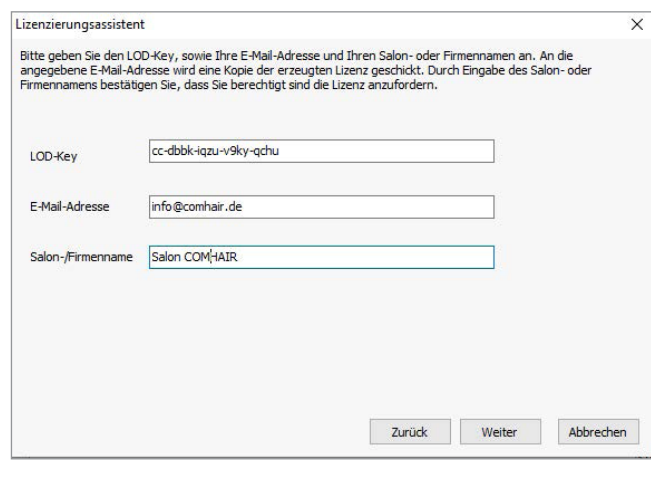

**6.** Nun sehen Sie eine Zusammenfassung Ihrer Angaben. Wenn diese korrekt sind, klicken Sie auf den Button *"Jetzt Aktivieren"*. **Achtung!** Für die Aktivierung ist eine Internetverbindung nötig. Nach der Aktivierung klicken Sie auf "Fertig stellen".

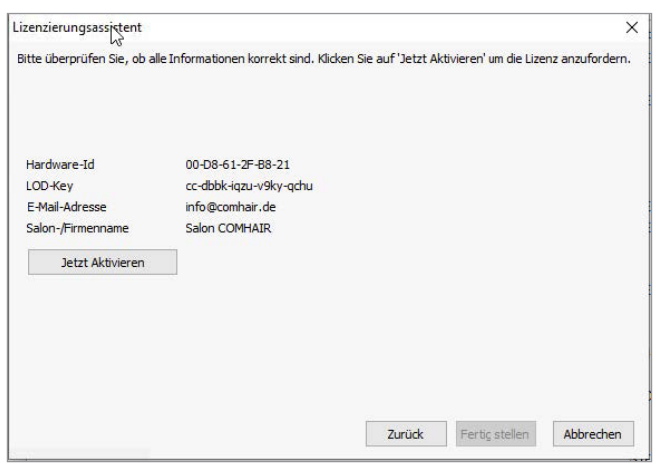

Ihre Lizenz ist nun aktiviert. Bitte beenden Sie COMCASH 5 und starten es anschließend erneut.

**Fertig!** Die weiteren Schritte dieser Anleitung brauchen Sie nicht zu beachten.

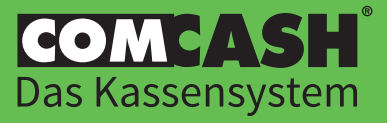

[www.comhair.de](http://www.comhair.de)

# Benötigen Sie Hilfe?

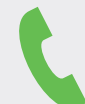

#### Support-Hotline **09001 266 42 47**

Wir sind montags bis freitags von 08:00 bis 17:00 Uhr für Sie da.

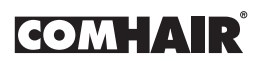

**COMHAIR GmbH** Heinenkamp 4 38444 Wolfsburg www.comhair.de

Amtsgericht Braunschweig, Handelsregister Nr. HRB 100193 Geschäftsführer: Torsten Keller